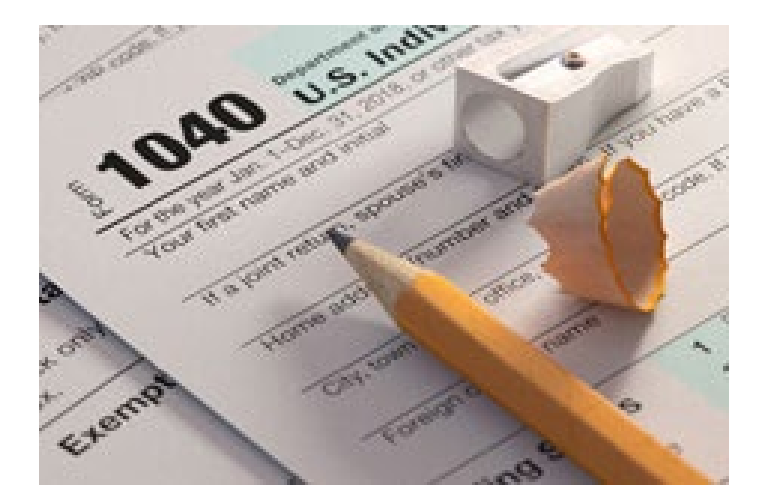

# **UN INCOME TAX PORTAL**

## USER Manual

### DOS/DA/PS/ITU AUGUST 2023

### Summary

Through the joint efforts of Finance Division and the UN Income Tax Unit, a web portal called 'UN Income Tax Portal' was developed to allow UN system staff members are US taxpayers to enter their own Income Tax return data.

The use of portal is

- **IDED** intended to expedite the reimbursement process
- to give an opportunity for the taxpayers to view their reimbursement status online
- to enable the Tax Unit to give more time to staff members to submit their tax claims (after the submission deadline)

Please note that submission of data/information in the Tax Portal is not going to absolve the staff member of uploading scanned copies of the signed tax return(s), along with the completed UN forms F.65, F.65/A and F.243 to the Income Tax Unit. The staff member must upload all necessary copies to the Tax Portal.

The purpose of this Manual is to give a synopsis and to guide the staff member on how to use the Tax Portal. The manual explores the functionalities of the portal accessible to the basic users.

## **1 User Login**

To access the UN Income Tax Portal, open your internet browser and type the URL

[https://taxportal.un.org](https://taxportal.un.org/) or visit the Tax Portal tab on the UN Income Tax Unit's website.

At the start of every tax season, the UN Income Tax Unit pre-registers all email addresses for the taxpayers to access the portal.

At the log-in page, you will be prompted to sign in using the email address you have provided to the UN Income Tax Unit. For example, if you are still an active UN system staff member, please enter your UN email address. If you are a retiree or other taxpayer who have separated from the UN system, a personal email address from other domains, such as Gmail, Yahoo and Hotmail can be used, and access will be granted to that email address. However, users with a personal email address will be required to create a free Microsoft account using the same personal email address; a user [guide](https://tax.un.org/sites/tax.un.org/files/creating_a_free_microsoft_account.pdf) is available on our UN Income Tax Unit's website.

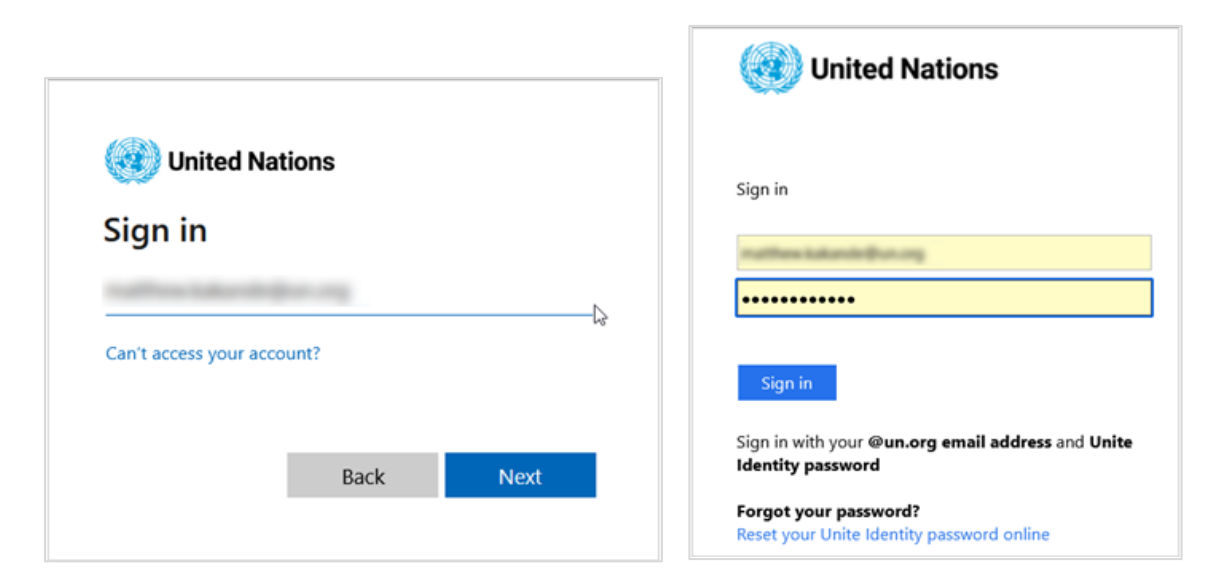

Enter the email address you provided to the UN Income Tax Unit and click "Next". You will be directed to the Organization's sign-in page, then you can log in using the email address and password, using Microsoft multi-factor authentication.

Multi-factor authentication (MFA) is enabled on the Tax Portal therefore, you will be prompted to approve your logging in by providing a code sent to either your phone by text or call; or by using the Microsoft Authenticator app installed on your phone. You will choose which option to  $11$ S $\rho$ .

Please note that some UN organizations have implemented Single Sign On (SSO) for some web browsers e.g., Microsoft Edge. What this means is that the sign-on screen for the UN Income Tax Portal will be skipped in case you have already signed into another application using the same credentials. Furthermore, it could be skipped based on your Windows login.

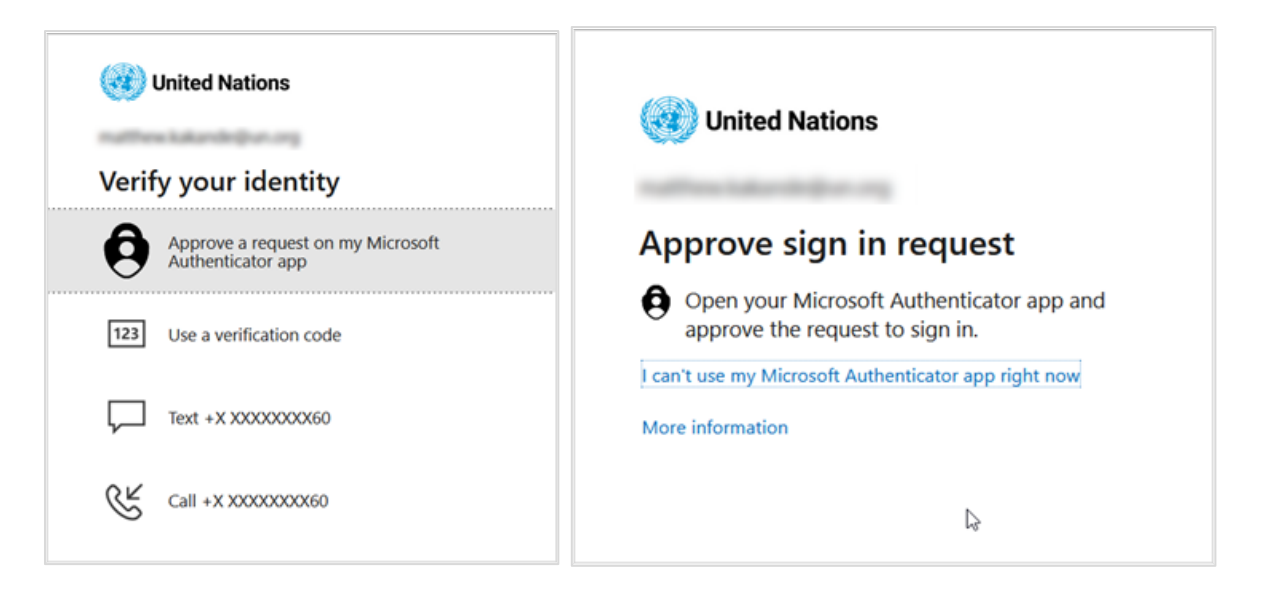

Once you have successfully signed into the UN Income Tax Portal, you will be required to provide your UN Index Number and the last 4 digits of your Social Security number (SSN). This is the second level of authentication to ensure your information is secure.

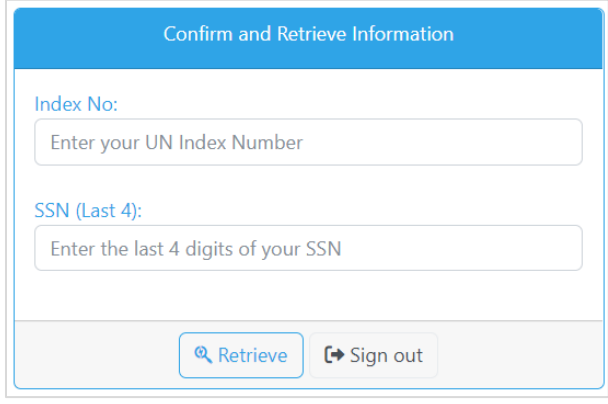

The UN Income Tax Portal will verify the index number and the last 4 digits of the SSN entered by comparing it against the taxpayers' information already available to the UN Income Tax Unit before accepting the logon and retrieving your information.

The email address you used to sign in must match that which you provided to the tax unit,

otherwise, you will be denied access to your information at this point.

A successful sign-in will start a 30-minute session and you will be redirected to the UN Income Tax Portal Home page.

If the UN Income Tax Portal records inactivity from you for 30 minutes, you will be logged off automatically.

Please note that if you enter an incorrect SSN of the provided index number 3 times, your account will be **disabled**. To re-enable your account, you must send an email to taxportal@un.org requesting that your account be reset; the email should include your UN index number and a description of the request.

In case you experience any errors when trying to access the UN Income Tax Portal please contact [taxportal@un.org](mailto:taxportal@un.org) for assistance; the email should also include your index number and a description of the support you need.

#### **1.1 Common Login Errors**

Following shown the common error screens.

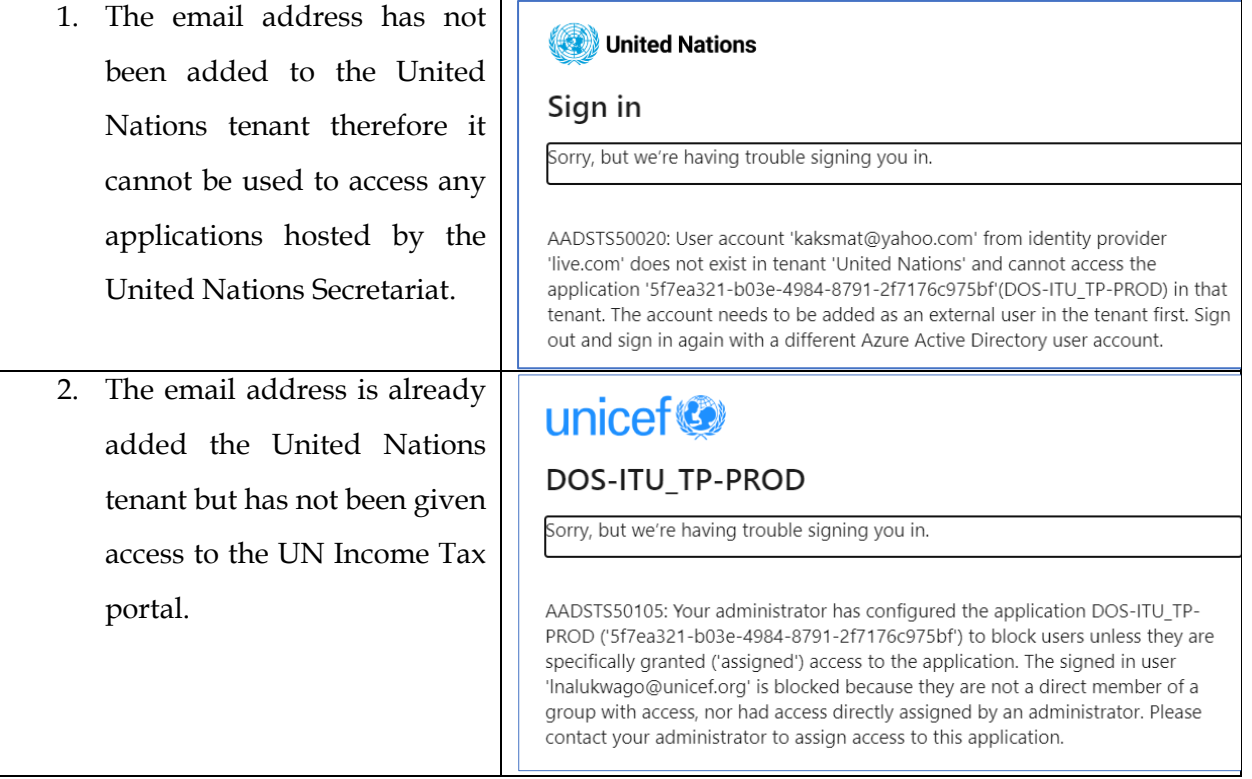

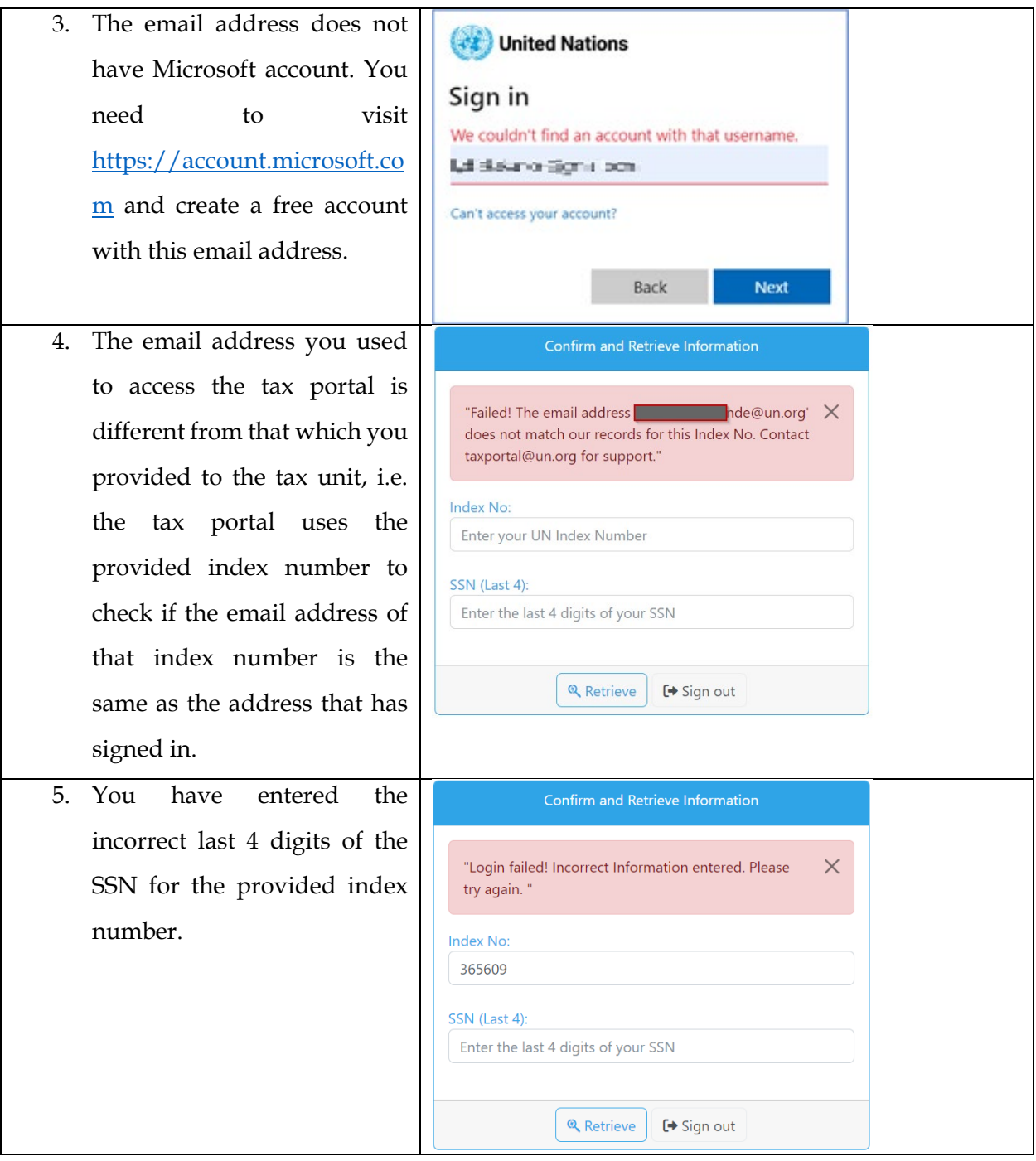

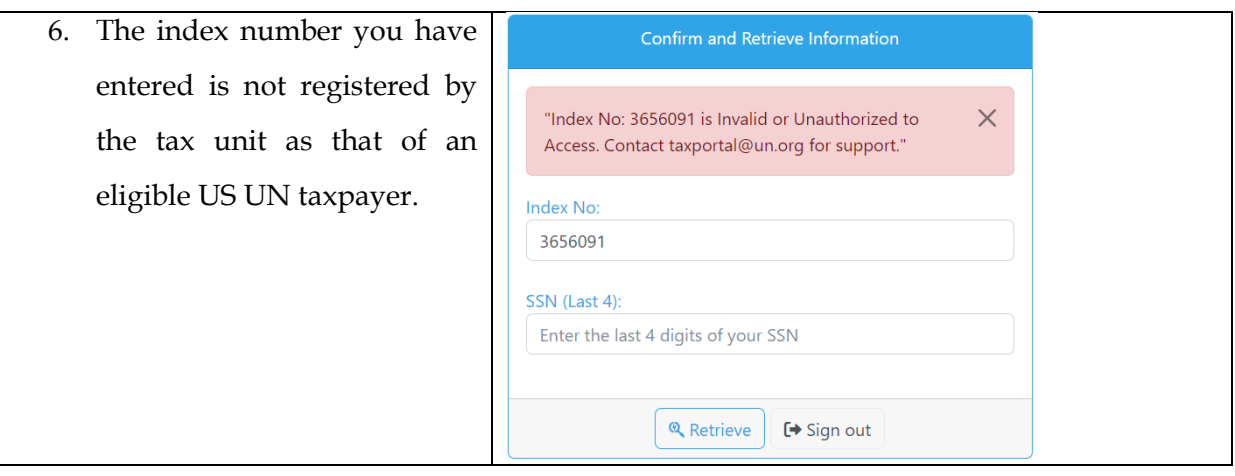

### **2 Navigating the Portal**

Once you successfully sign into the UN Income Tax Portal, you will see a navigation menu on the top of the tax portal as follows by five main buttons; Home, Resources, Upload Documents, Enter Data, and Submit Data/Check Status. It also has a "Sign out" button at the right which will sign you out of the UN Income Tax Portal.

#### **2.1 Home page**

The Home page displays 3 sections: the content, the user information, and the reimbursement status.

- 1. The content section lists the important points that you may need to consider before using the UN Income tax portal and has a link to download the user manual. It is recommended that you read these instructions carefully.
- 2. The user information section displays your details as the currently signed-in user.
- 3. The Reimbursement status section displays the status of your tax claim request for the current tax season. This status will only be updated after you enter and submit data on the 'Submit Data/Check Status' page. Uploading documents alone will not affect this status.

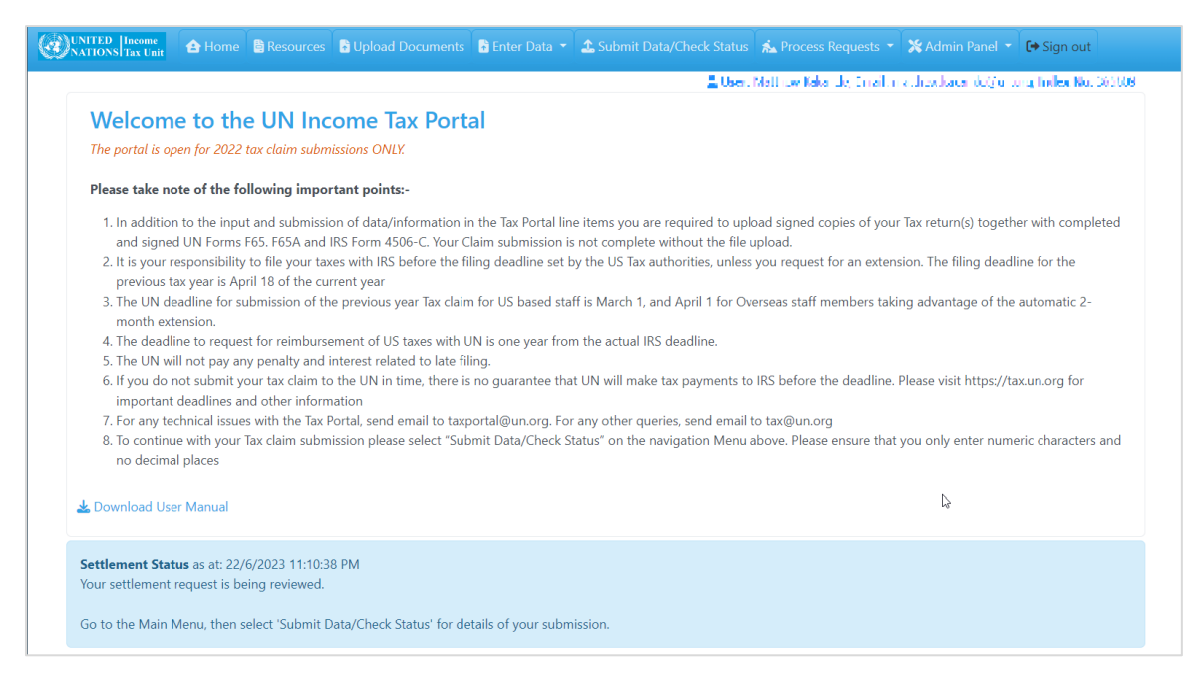

You should endeavour to read and understand these instructions to avoid making any mistakes.

#### **2.2 The Resources page**

Here you can download some useful documents that will help you complete your tax claims, such as the user manual, the UN and the IRS forms, and a Sample Statement of Taxable Income. Several other resources and information is available on the Tax Unit website.

#### **2.3 The Upload Documents page**

This is where you submit your duly signed and scanned PDF documents. From the Main Menu, click on the 'Upload Documents' button. The Upload Documents page will open. Then, Click the "Upload Documents" button and read the instructions on the page carefully before uploading your documents.

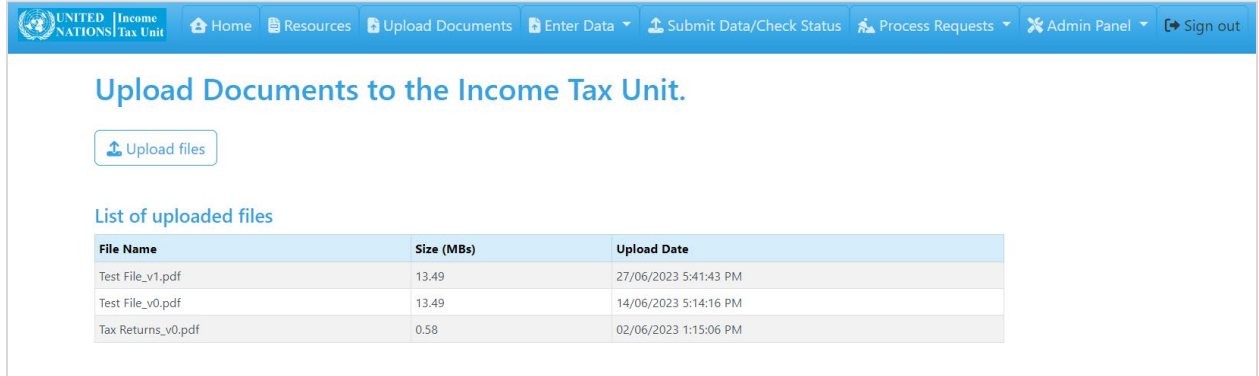

If the have already uploaded some documents for the current tax season, these will be displayed; otherwise, you should click the 'Upload files' button on this page to be redirected to the upload verification page.

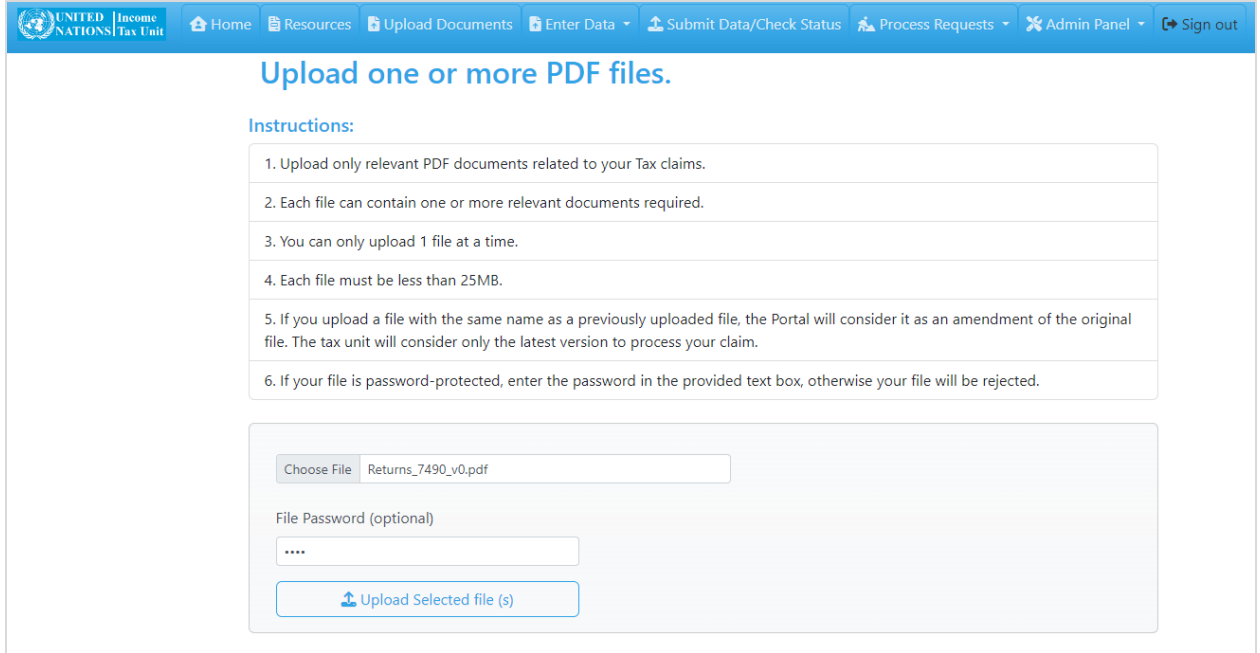

You should carefully read the instructions on this page to understand what to do and how the portal will treat the files.

You can only upload one file at a time. To upload a file, Click Choose Files, then select the file to upload; and then click Upload Selected file. It is recommended that you submit all your documents in one combined file.

A file upload dialog box will appear where you can select and upload a file.

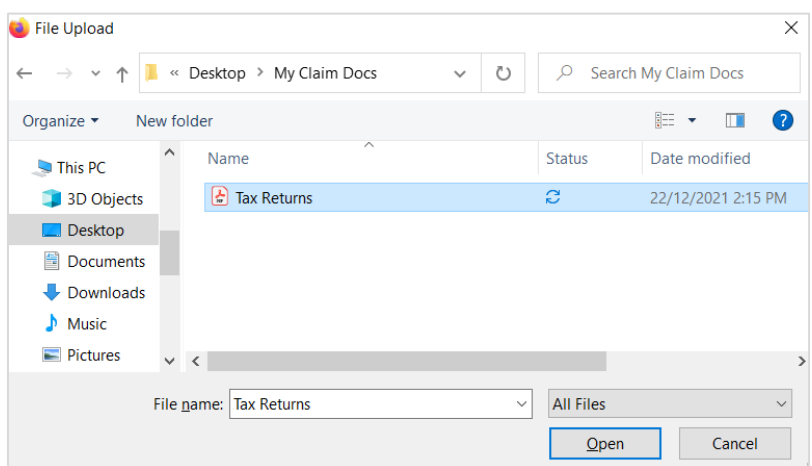

If the file is uploaded successfully, the page will display a message indicating that the file has been uploaded successfully and the file will be listed among the uploaded files on the page.

Otherwise, the page will display an error if the portal encounters some issues with the file.

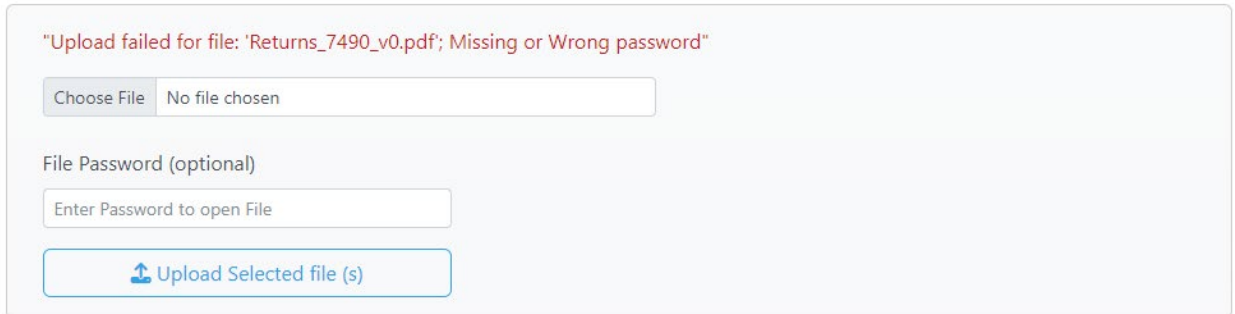

In case you need to update an already uploaded file, simply upload the correct file with the same name as the original file because the Portal will consider it an amendment of the original file if you upload a file with the same name as a previously uploaded file. The UN Income Tax Unit will then consider only the latest version to process your claim.

### **3 Data Entry**

The Enter Data button opens a dropdown menu from which you can select to enter either Federal or State data. During a session, you will be able to submit information on your Federal income tax claim and/or your state(s) income tax claim.

Because of internal limitations, you will only be able to enter information for the federal and the following states: Connecticut, Maryland, New Jersey, New York State, Pennsylvania, Virginia, and Washington D.C.

You may only enter information for up to 2 states and one of them **must** be New York State. Additionally, you do not have to submit the forms within one session, you can save the form and return it later.

It is recommended that you save as **often** as possible to avoid data loss that may arise from the session's timeout.

After the submission of the data, you can later make amendments to the form and resubmit for the same type of form for the same year.

You must enter and save/submit your federal data first, before being able to access any state data entry forms.

#### **3.1 Entering Federal Data**

On the Enter data dropdown, click the 'Enter/Edit Federal' button. This will open the 'Federal Tax Return' form.

The form consists of 2 pages. Page 1 has a list of mandatory Yes and No questions and Page 2 has dynamic fields which will only appear based on the options you selected on Page 1. Note that only numeric figures and whole integers should be entered on this page. Do not enter any decimals, spaces, or other characters, such as commas, dollar signs, brackets, or dots. For example, if you enter this \$15,000; the data will not be saved.

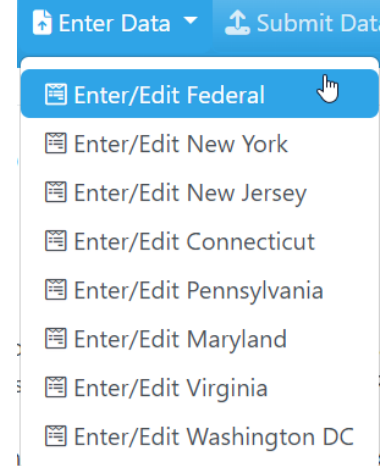

Ensure to click the "Save" button at the bottom of the form as often as possible to avoid data loss due to system timeout. Also, note that saving data is not the same as submitting the data.

At the bottom of the form is a button which you can use to navigate back to the first page and be able to change the responses.

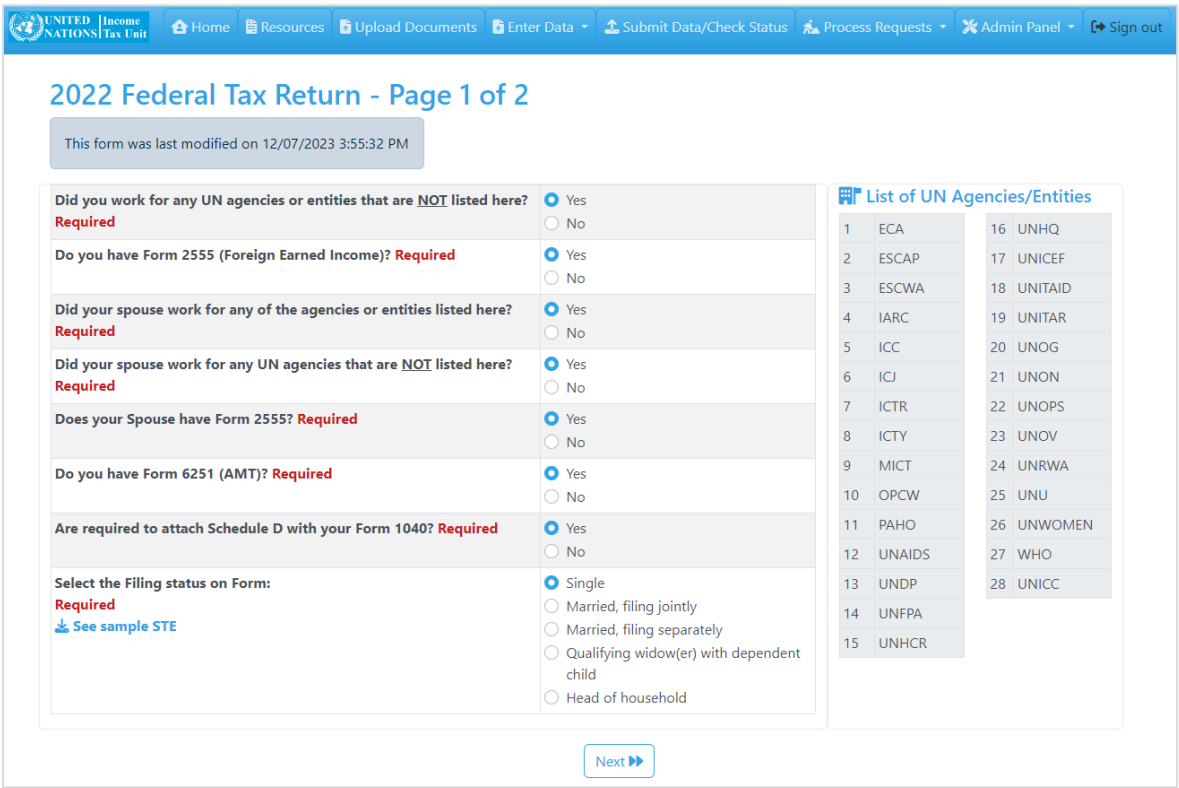

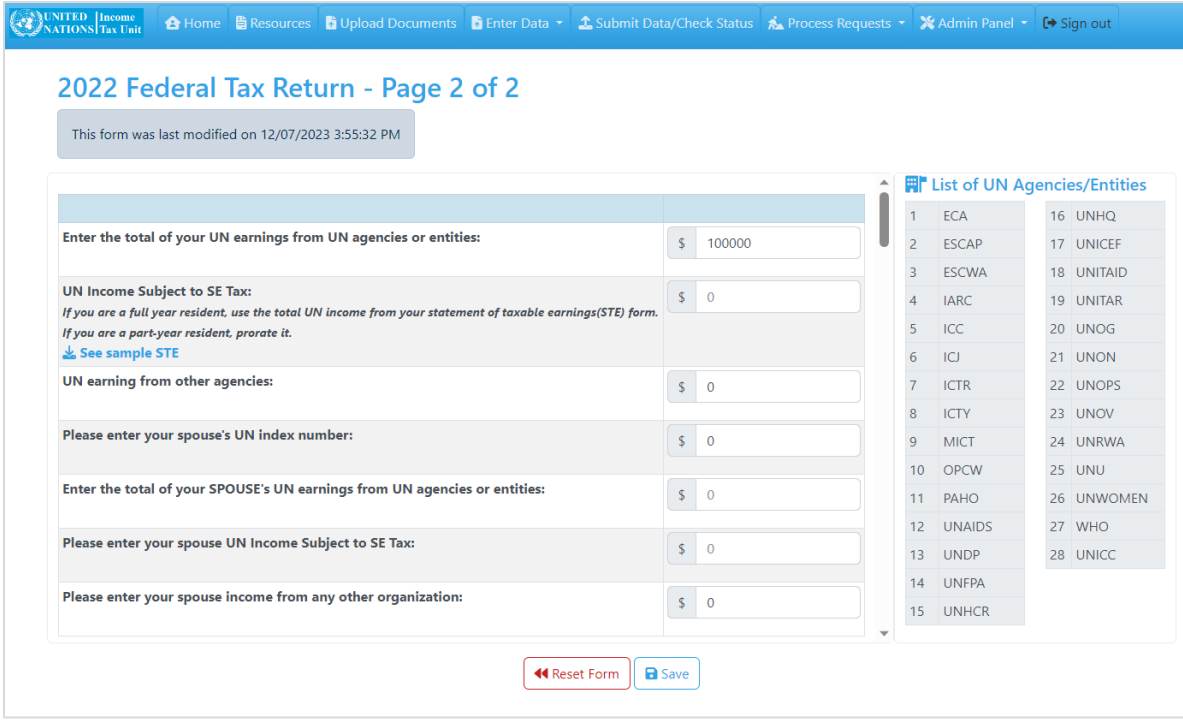

#### **Important Notes**:

- 1. Exiting the page without clicking the save button will lead to **loss** of the data you have just entered.
- 2. Saving the form is different from submitting it. Please see next section for details on submitting all the forms.

#### **3.2 Entering State Data**

If you have any state forms to submit, you should navigate to the 'Enter data' dropdown button, then click the button for that state. The format of the state forms is similar to the Federal form. Each form has 2 pages and a save button at the bottom of page 2.

### **4 Data Submission**

Once you have entered all the necessary federal and state forms, you can proceed to submit your data by clicking the "Submit Data/Check Status" button on the main menu.

On this page, you will see a list of all the forms that you entered (saved). If you have previously submitted any data, you will a see a list of the forms you submitted. You will also see a list of all the documents you have uploaded to the tax portal.

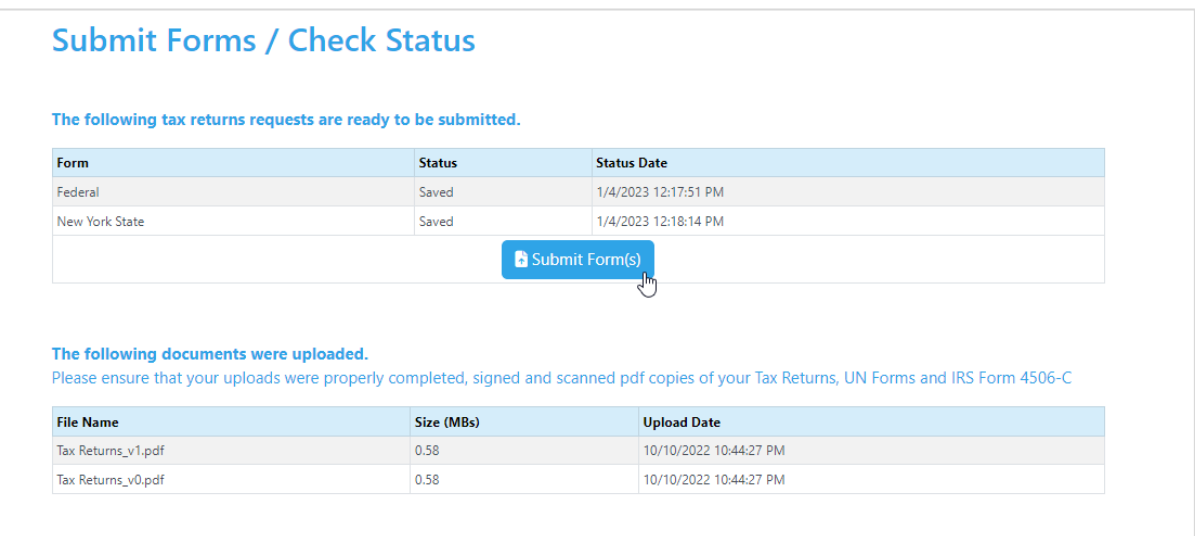

A "Submit forms" button will appear in case you have any saved forms that are not yet submitted. When you click the "Submit forms" button, your data will be submitted, and you will receive a confirmation email. Please note that you can make amendments to the form later and resubmit for the same type of form for the same year if necessary.

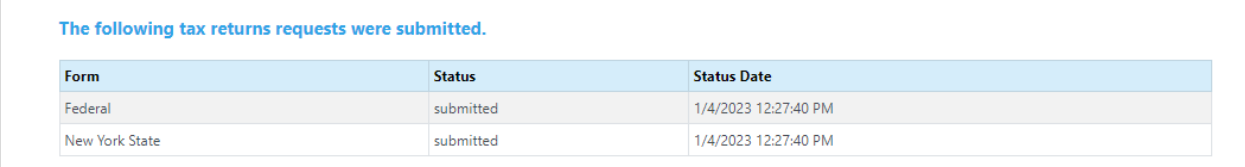

The data will be transmitted to the Income Tax Unit and an automatic email notification will be sent to your registered email address indicating that the data have been submitted successful.

You should refer to this submission page and the email notification as proof of submission of your tax claim to the tax unit.

After you submit the data online and after the required forms, copies of returns are submitted to the Income Tax Unit, the Income Tax Unit will process the taxpayer's reimbursement.

## **5 Checking Reimbursement Status**

Once you have submitted the data, it will be logged into the Tax Unit's internal processing system, you will be able to see the status of your claim at the bottom of the home page of the tax portal. The status gives information about the reimbursement entered online.

```
Settlement Status as at: 22/6/2023 11:10:38 PM
Your settlement request is being reviewed.
```
Go to the Main Menu, then select 'Submit Data/Check Status' for details of your submission.

The portal will show one of the following reimbursement process statuses:

- i. Your tax data entry was saved but not yet sent. Please submit when ready.
- ii. Your tax data was submitted and is waiting to be received by the Tax Unit.
- iii. Your tax data was received. Please ensure that you uploaded completed, signed and scanned pdf copies of your Tax Returns and UN Forms and IRS Form 4506-C, if not done yet.
- iv. Your tax data, UN forms and copies of tax returns were received by the Tax Unit and are awaiting review.
- v. Your settlement request was rejected. Please wait for email or letter from Tax Unit for additional information.
- vi. Your settlement request is being reviewed.
- vii. Your settlement request was approved. Please wait for further information from Tax Unit.

# **6 Signing out**

You should sign out of the portal once you have finished whatever they intended to do by clicking on the 'Sign Out' button on the main menu. You should confirm the action by clicking on your account (email address). After signing out, you will see the message 'You have successfully signed out'. You should close the browser.